This document was classified as: OFFICIAL

# **Darlington Borough Council**

# **Parent Portal**

# **Admissions Guide**

# **TABLE OF CONTENTS**

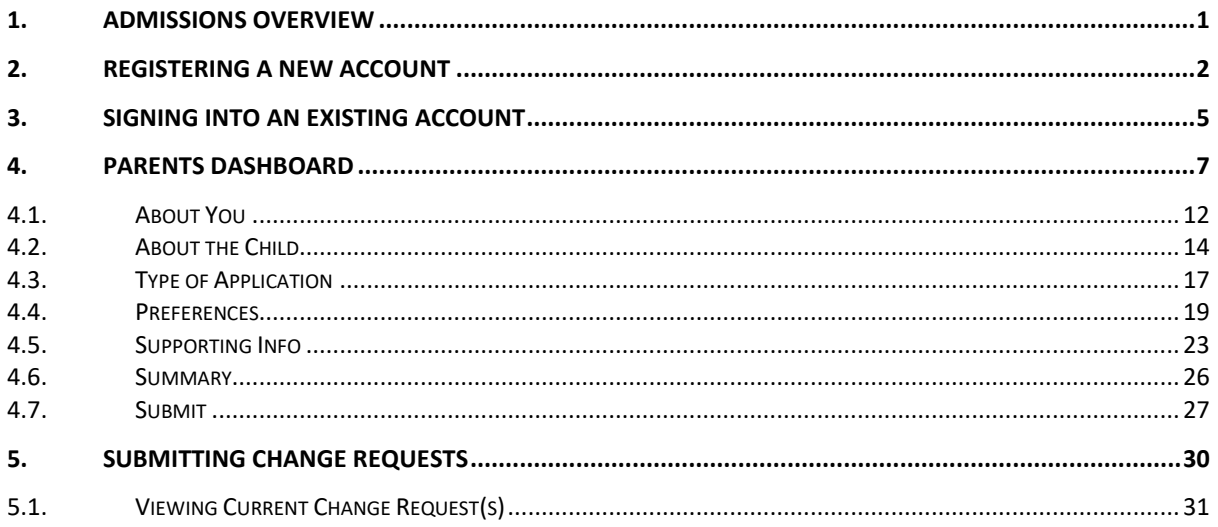

# <span id="page-2-0"></span>**1. Admissions Overview**

This guide will detail the Admissions process on the Parent Portal, how to access the portal and apply for a school place.

# <span id="page-3-0"></span>**2. Registering a new account**

• From the Portal Home Page, click on the Register for new account button

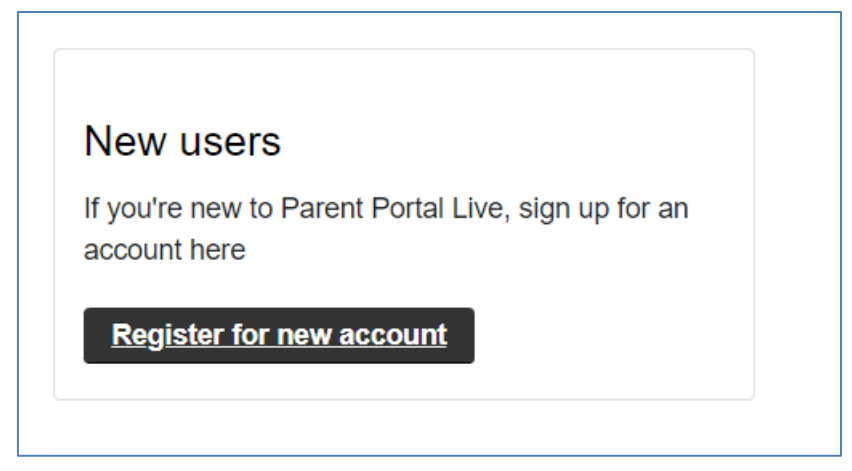

• Enter your Forename and Surname into the boxes

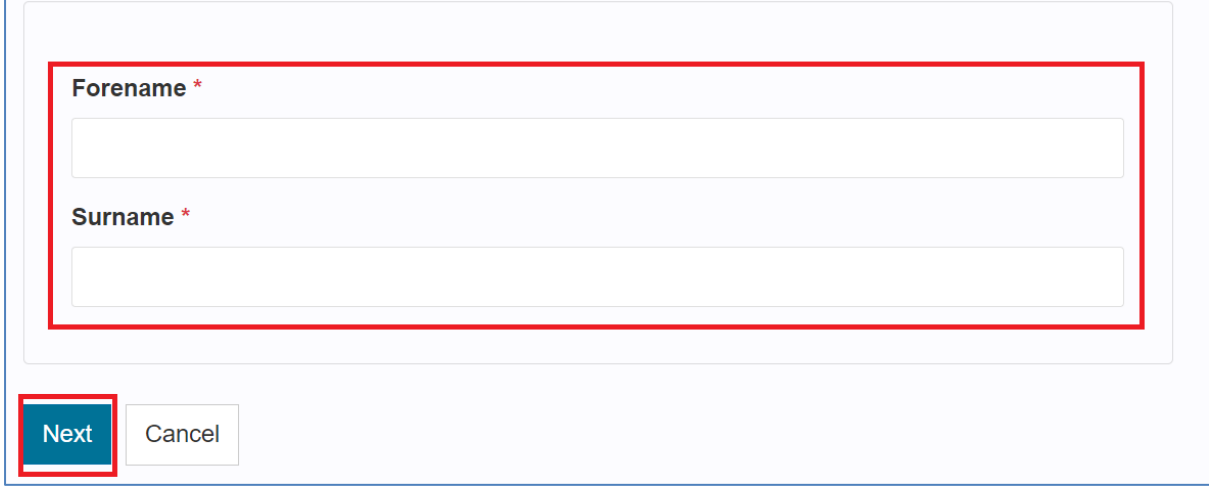

- Then click on the Next button
- Enter your Email and Create a suitable password

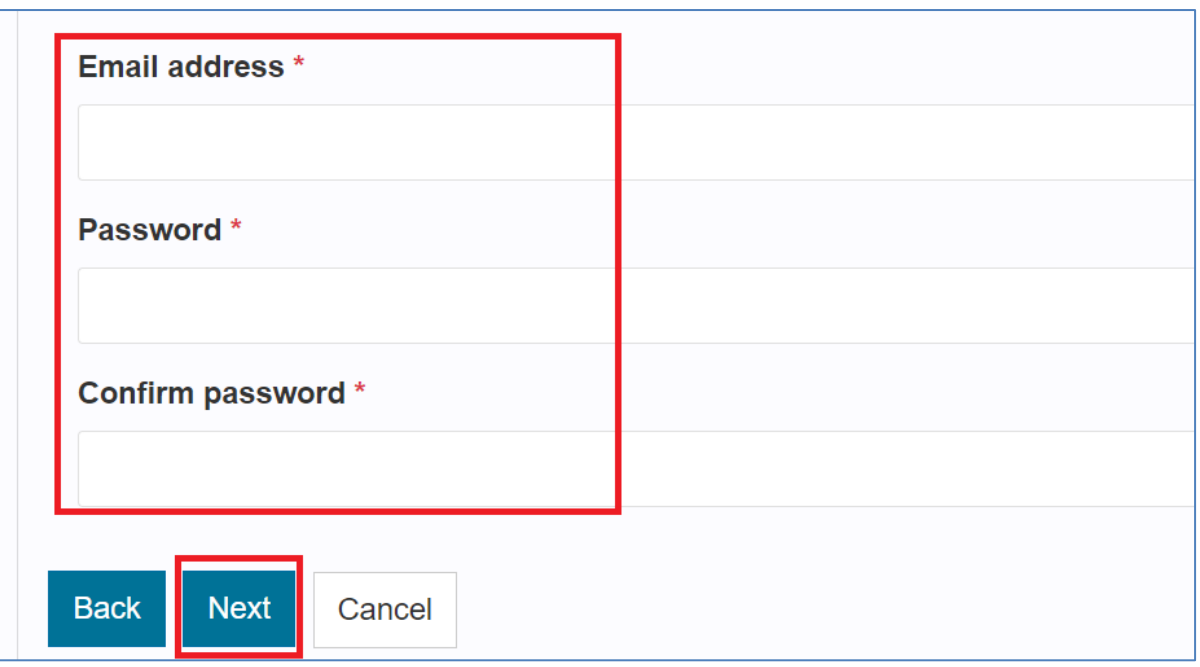

- Once the details have been entered click on the next button
- You will then receive an email with your account verification code

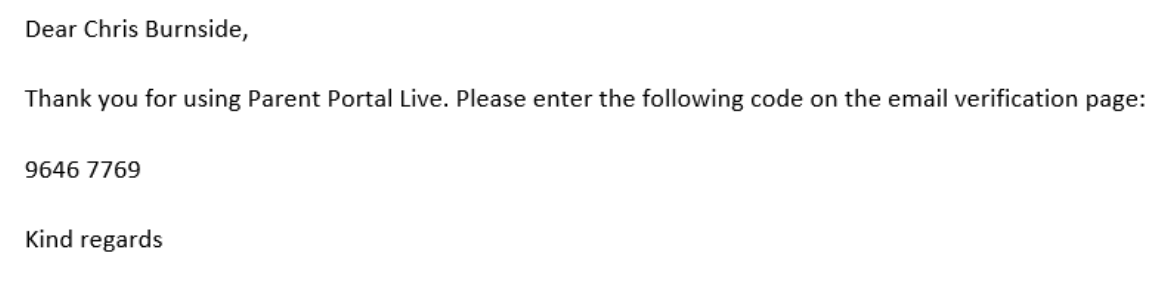

Parent Portal Live

• Once you have received the code, enter it into the Code box to verify your account

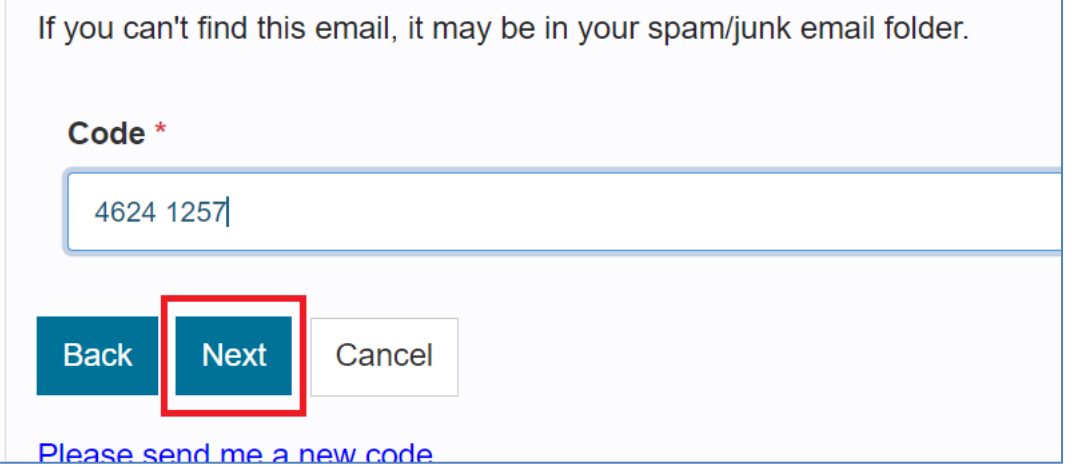

- Then click the next button
- Your account has now successfully been created, click the Continue button to log into your account

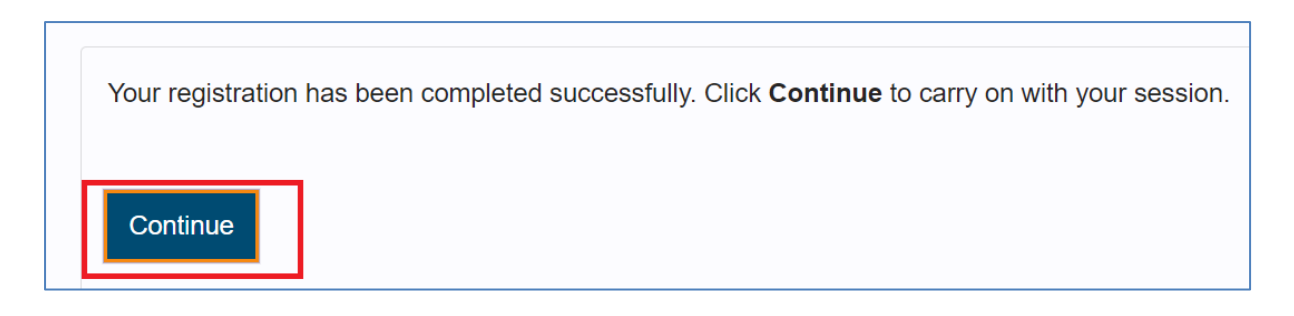

# <span id="page-6-0"></span>**3. Signing into an existing account**

• Enter your registered email and password

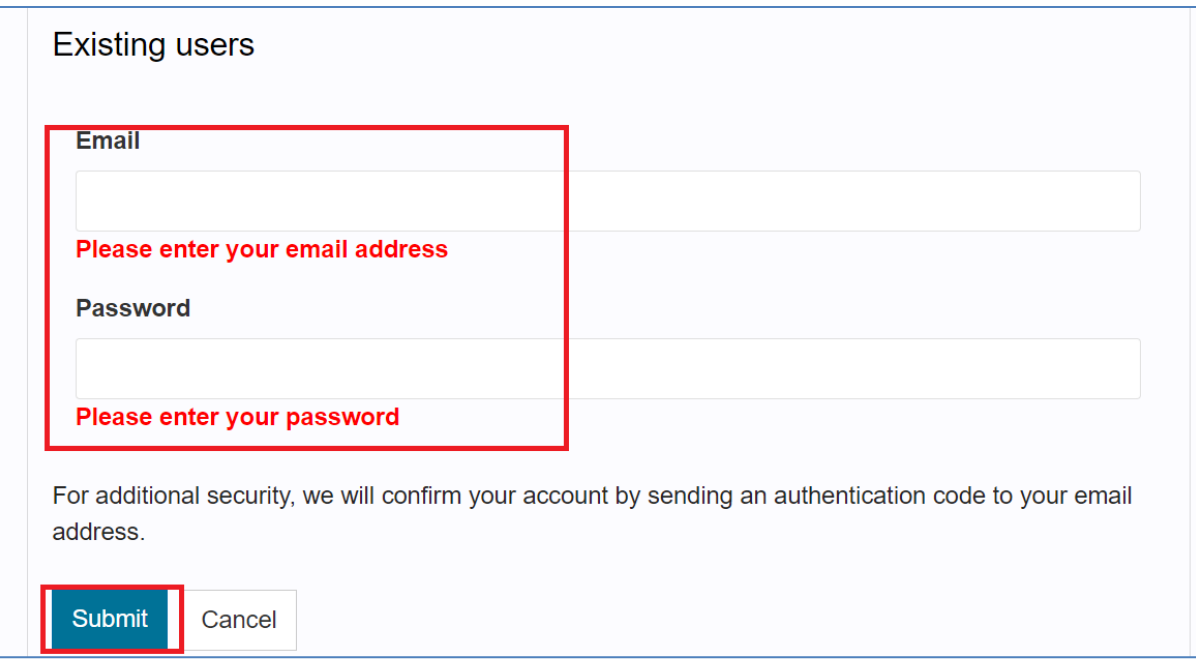

- Click the Submit button to continue
- You will then receive an email with a verification code

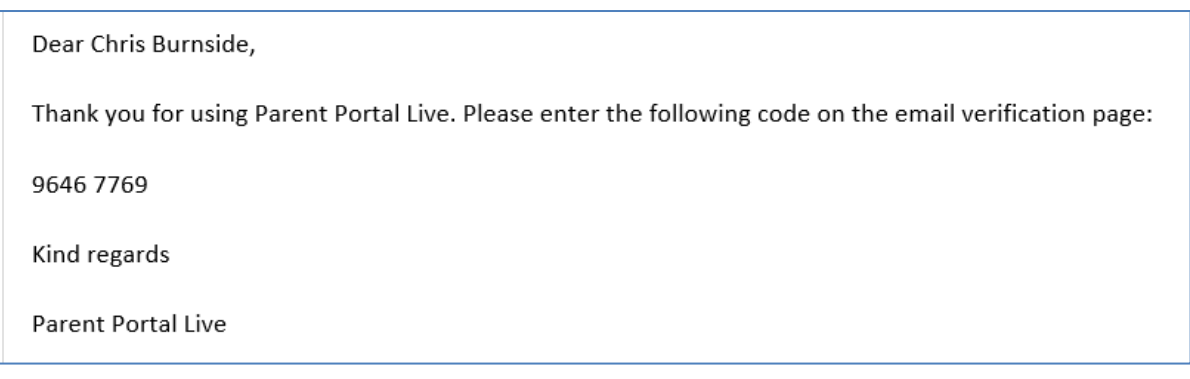

• Enter this into the code box

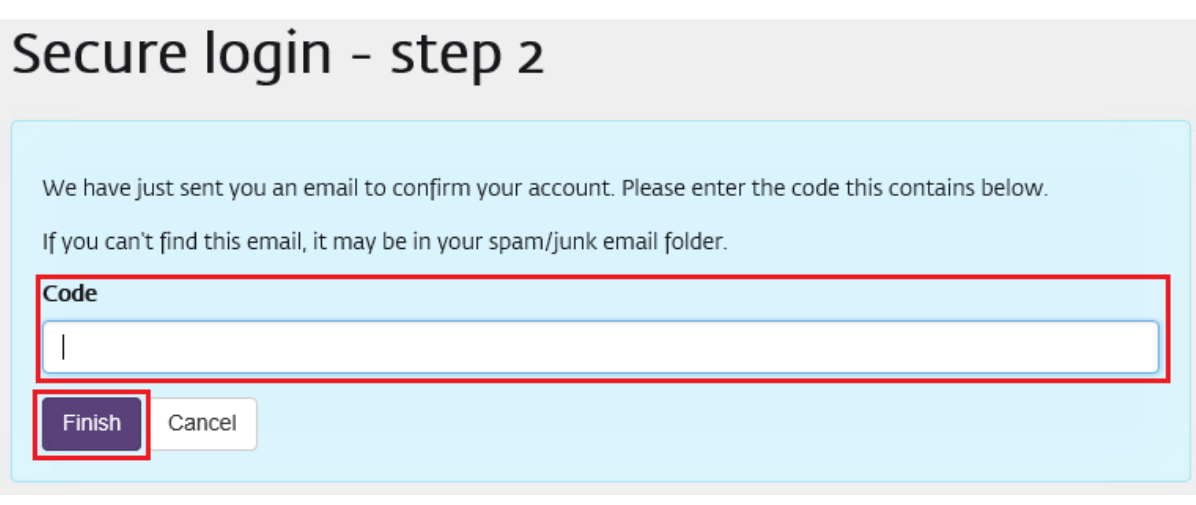

• Then click on the Finish button to log into your account

# <span id="page-8-0"></span>**4. Parents Dashboard**

• Once you have logged into the Parent Portal you will see the following screen

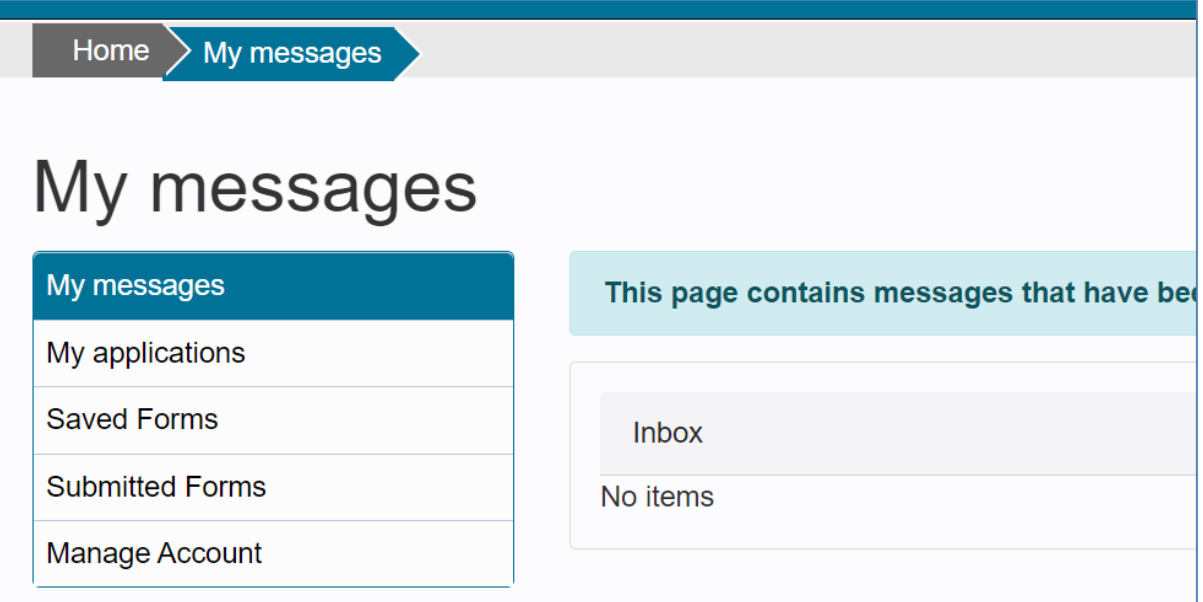

• If you have any messages, they will be displayed in the My Messages Section.

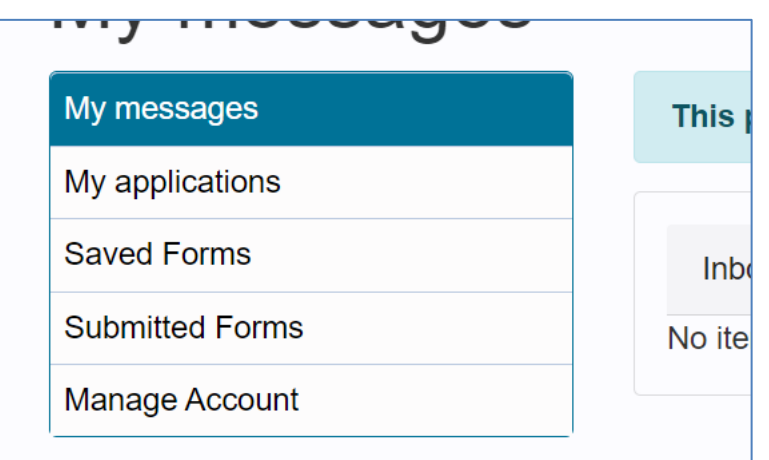

• If you have completed any applications, they will be shown in the My Applications section

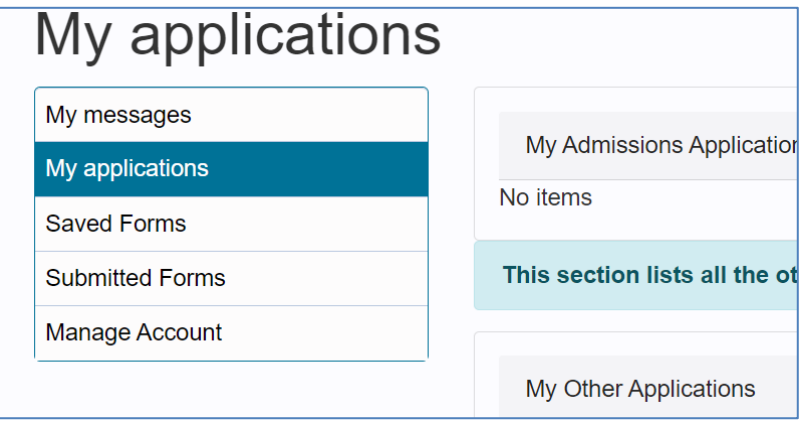

• If you have started but not completed an application and clicked on the Save for Later button whilst completing the application, they will be displayed in the Saved Forms Section

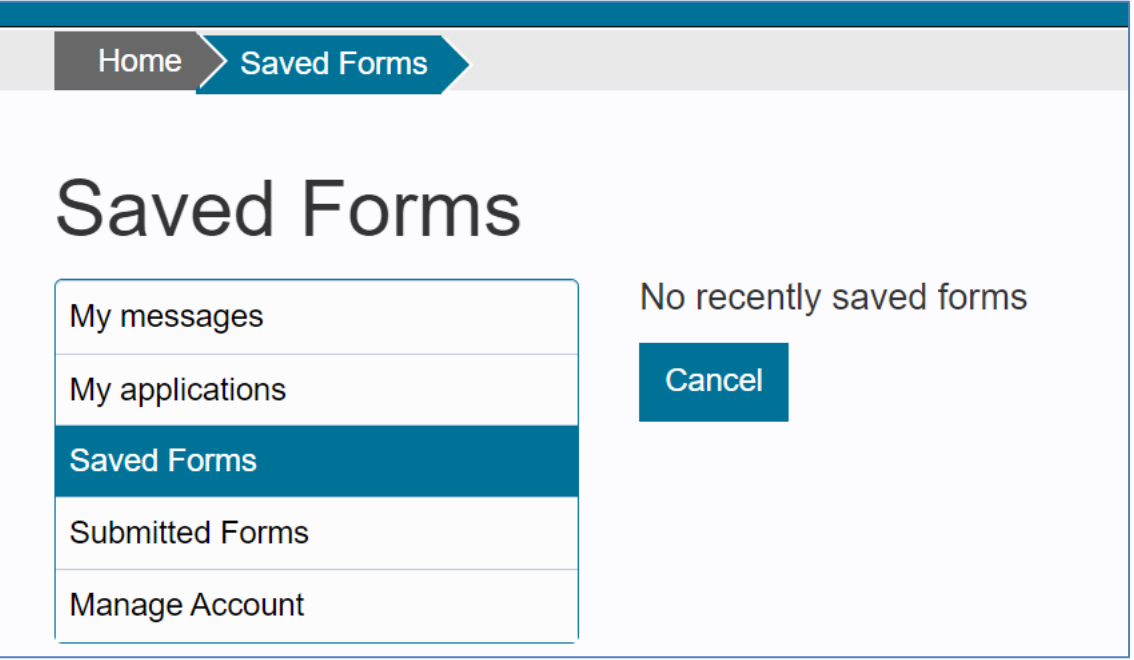

• To get to the Admissions sections, click on the For Parents link in the menu bar at the top of the screen

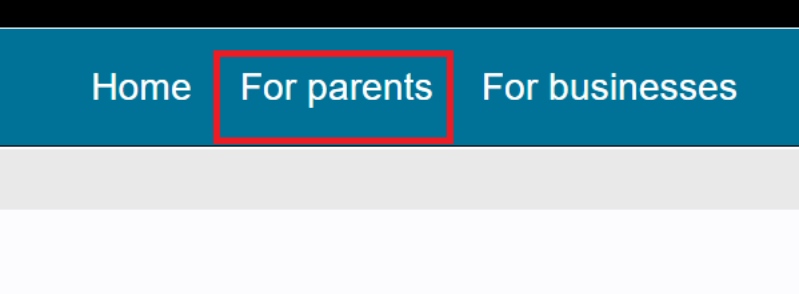

• This will take you to the For Parents page

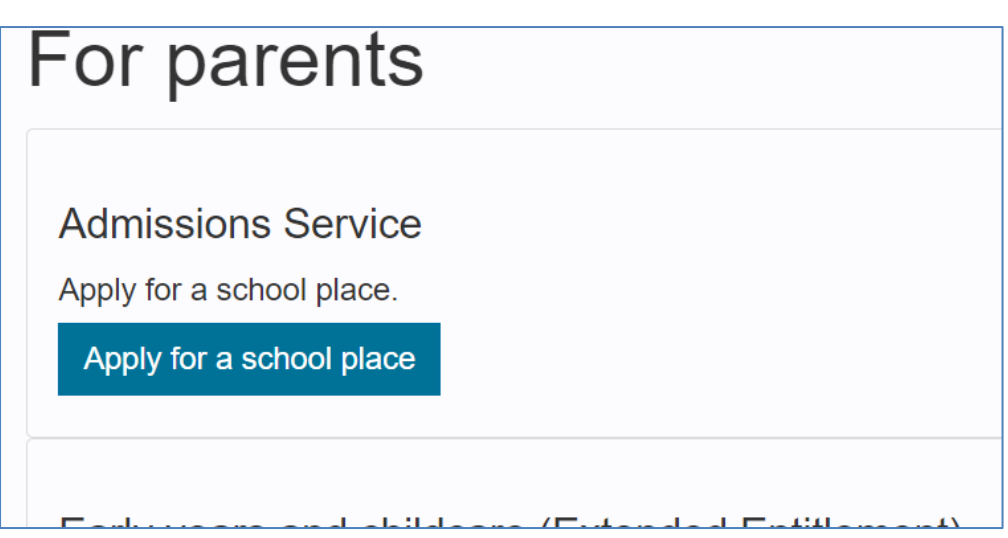

• Click on the Admissions Service button to start the process

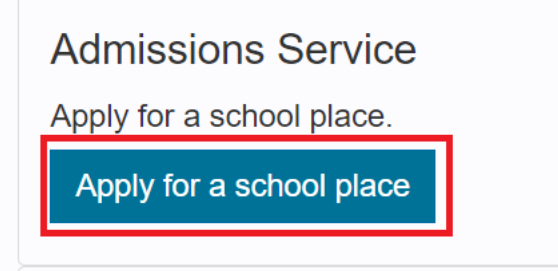

• You should now see the Apply for a school Place screen.

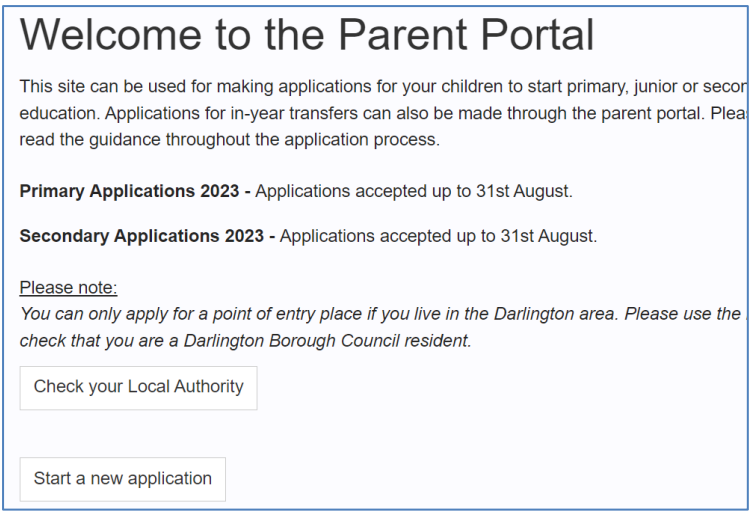

- The screen is split into 2 sections
	- $\circ$  The first section will detail the age criteria for applying a school place, and also the deadline that the application should be made by

This site can be used for making applications for your children to start primary, junior or secondary education. Applications for in-year transfers can also be made through the parent portal. Please carefully read the guidance throughout the application process.

Primary Applications 2023 - Applications accepted up to 31st August.

Secondary Applications 2023 - Applications accepted up to 31st August.

#### o The Second section is the Start Application button

#### **Seconuary Applications 2020 - Applications accepted up to 31st August.**

#### Please note:

You can only apply for a point of entry place if you live in the Darlington area. Please check that you are a Darlington Borough Council resident.

**Check your Local Authority** 

Start a new application

- This will take you to the form that needs to be completed
- The index guide on the left had side of the screen will let you know which section of the form you are currently on, it will be highlighted in blue

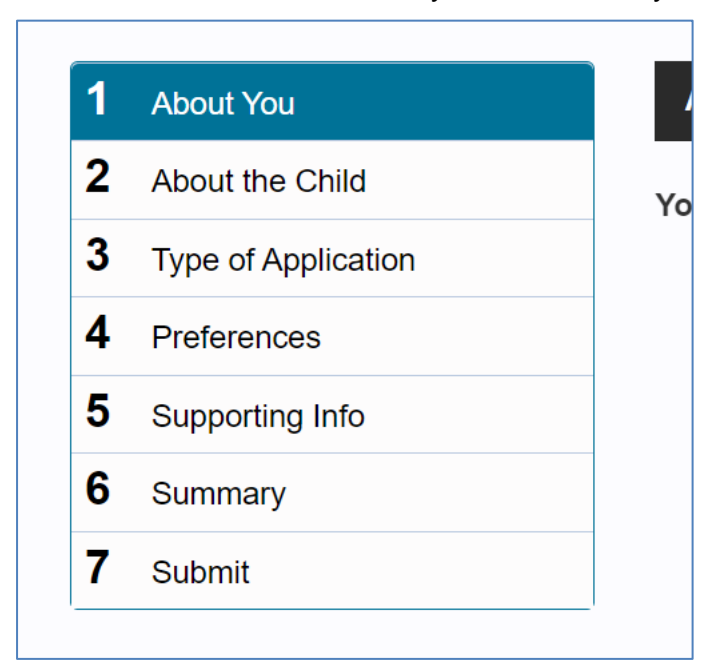

#### <span id="page-13-0"></span>**4.1. About You**

• Enter your details into the About You section of the form.

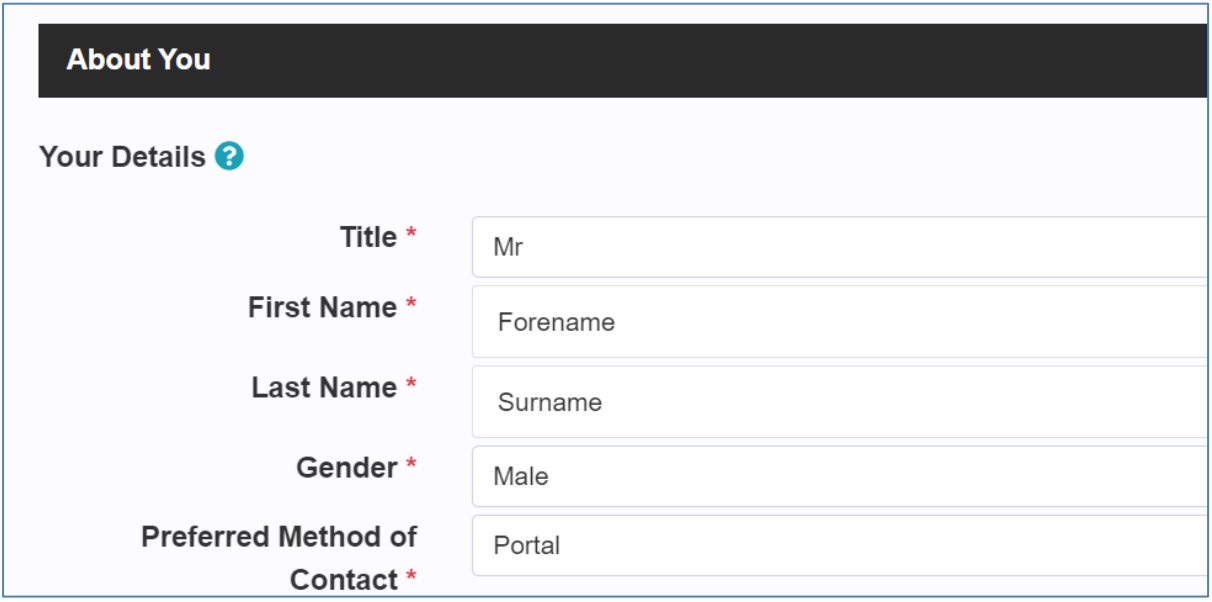

• Add an address to your record by clicking on 'Add Address'.

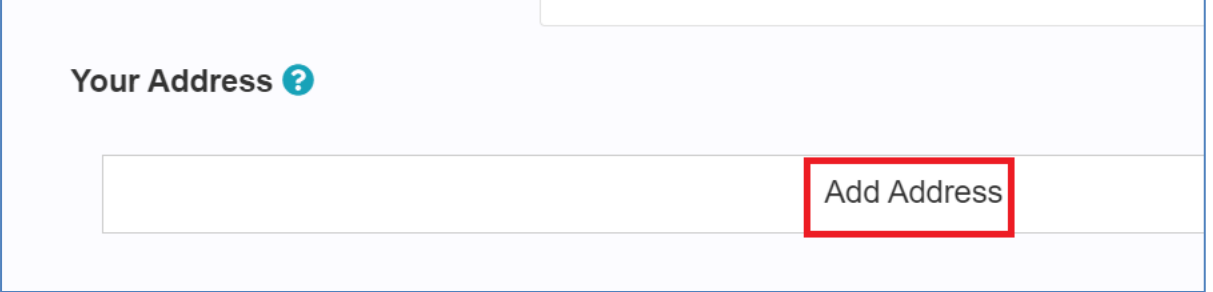

• Enter your postcode, then click on 'Search'.

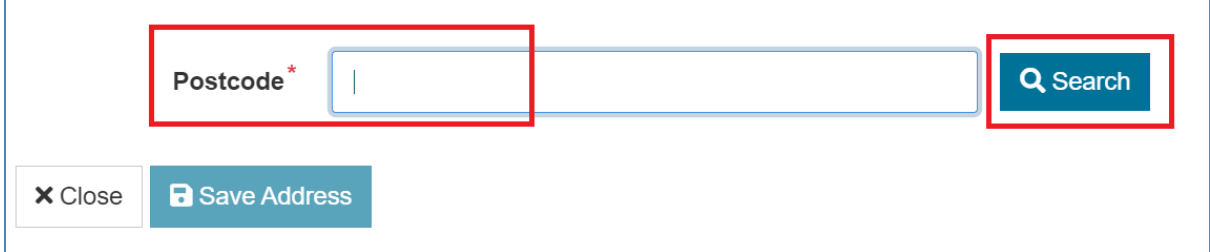

Select your address from the drop-down list that appears.

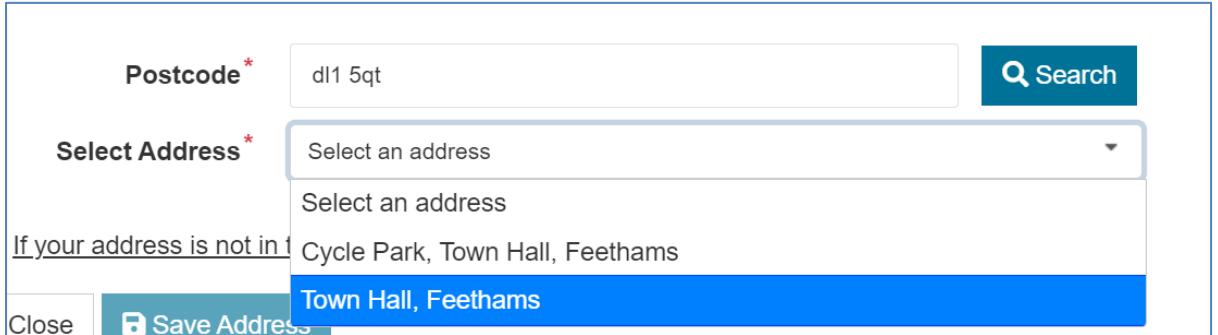

• Then click on 'Save Address'.

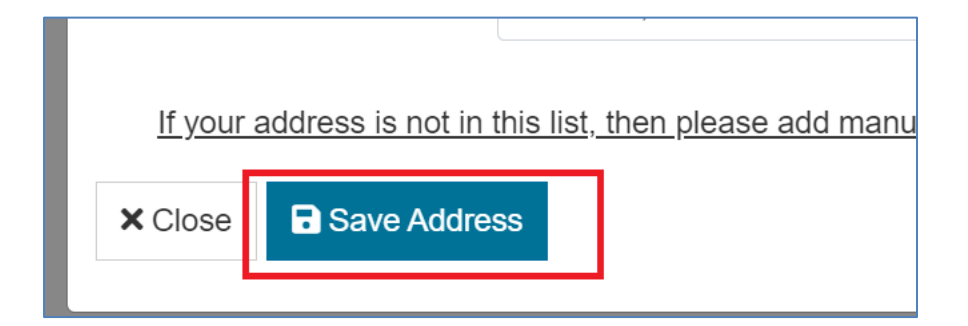

• Your address will then appear at the bottom of the page.

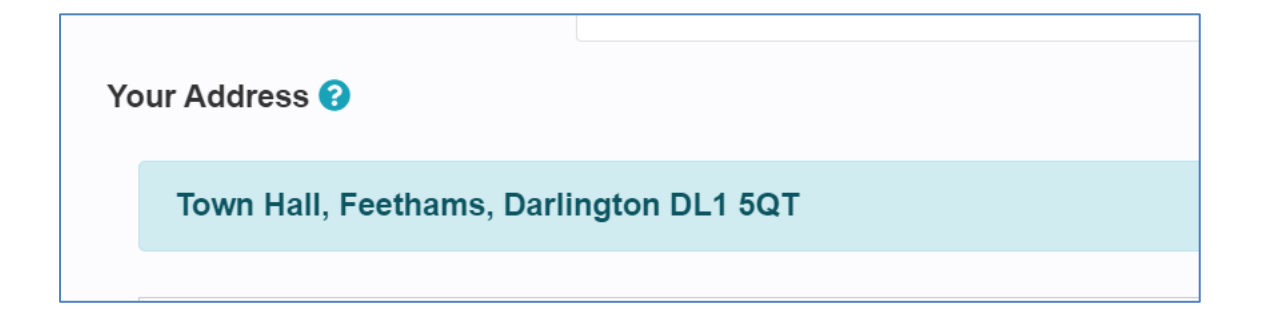

• Once all sections have been completed click on the Next button to go to the next section of the form

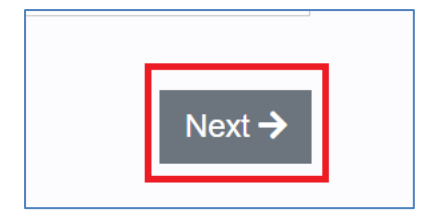

#### <span id="page-15-0"></span>**4.2. About the Child**

• Use this section to record the details about Your Child

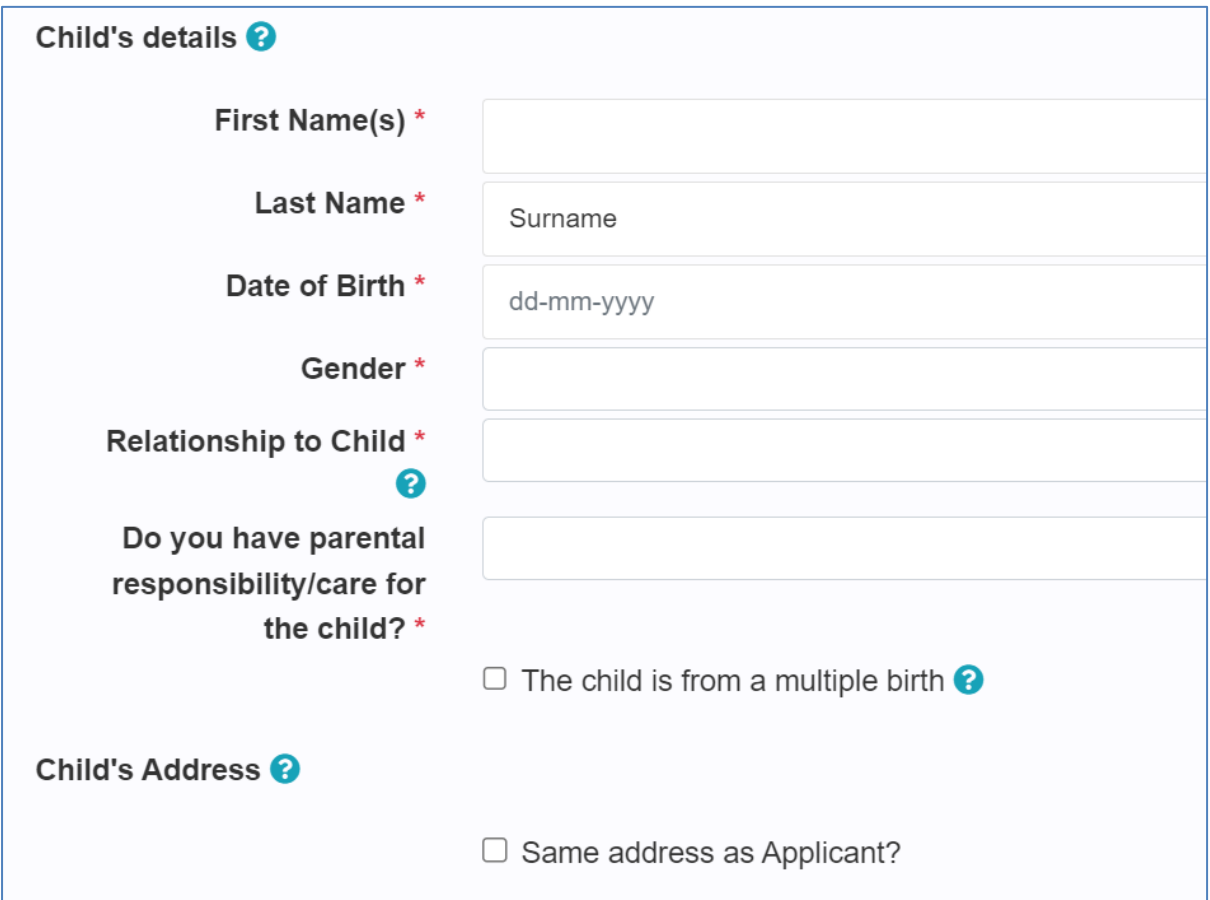

• Select whether you have Parental Responsibility

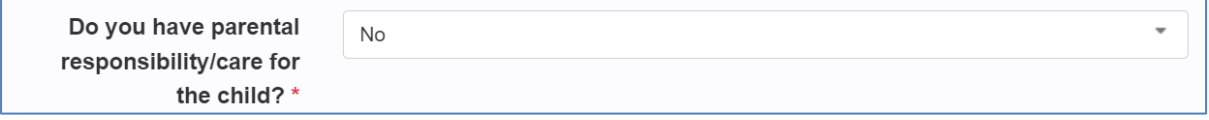

• If you do not have Parental Responsibility and answer No you will see the following message

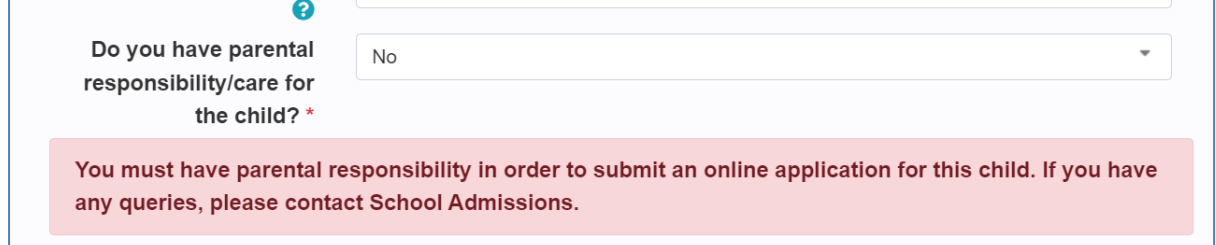

• Select whether this child was from a multiple birth or not. If the box is ticked, the following question will be displayed

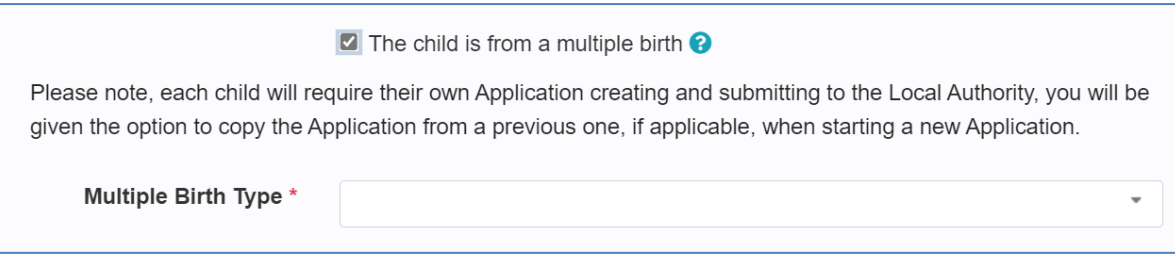

• Select the type of multiple birth

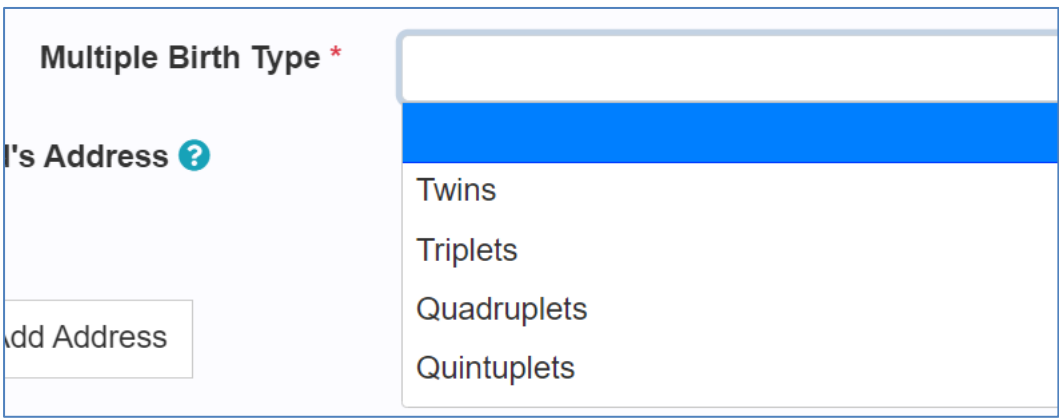

• In the Child's Address section, if their address is the same as yours click on the Same address as Applicant box

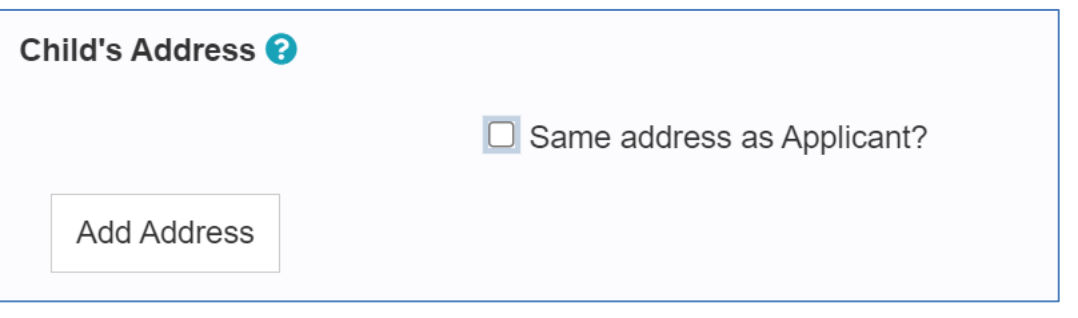

- If the Address is different you can click on the Add Address button3
- A pop-up box will appear

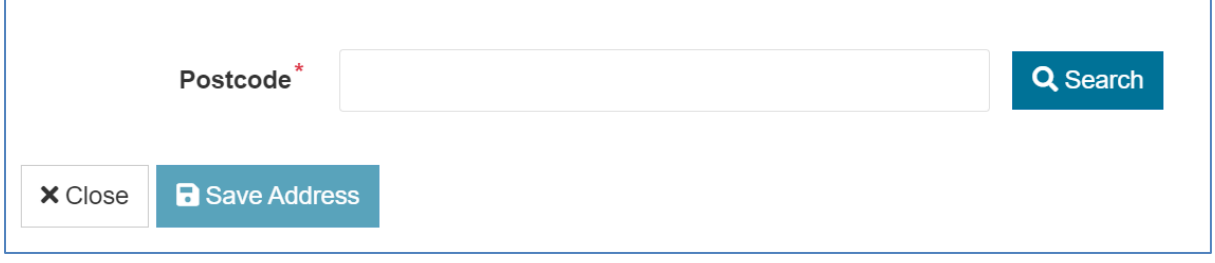

• Enter your postcode in the postcode box, and click on the Search button

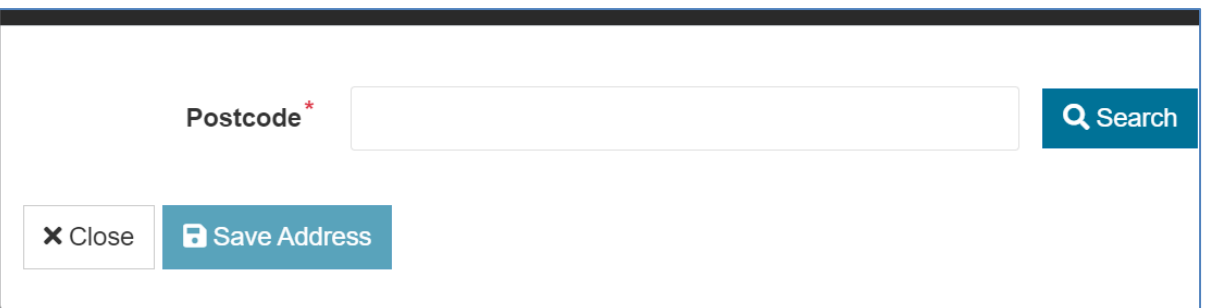

• Use the drop-down list to select your address, once you have selected your address click on the Save Address button

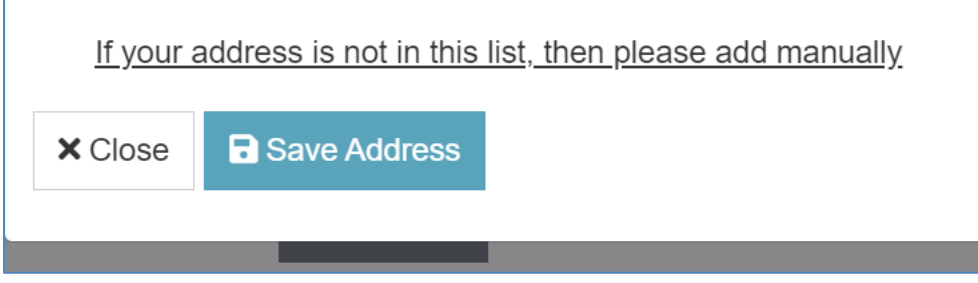

• The address will now be displayed

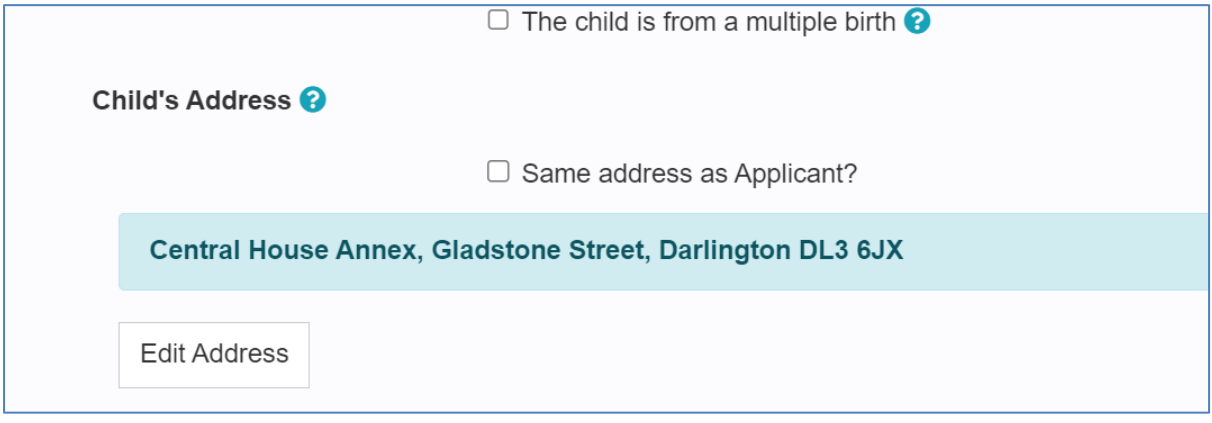

• Once all sections have been completed click on the Next button to go to the next section of the form

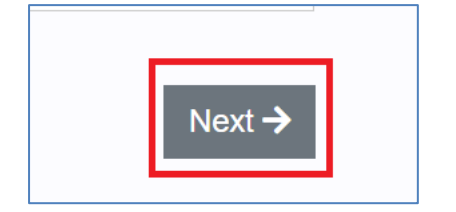

#### <span id="page-18-0"></span>**4.3. Type of Application**

- Depending on the age of the child, your choice of application type will vary
- For Primary School Age children, you will see the following

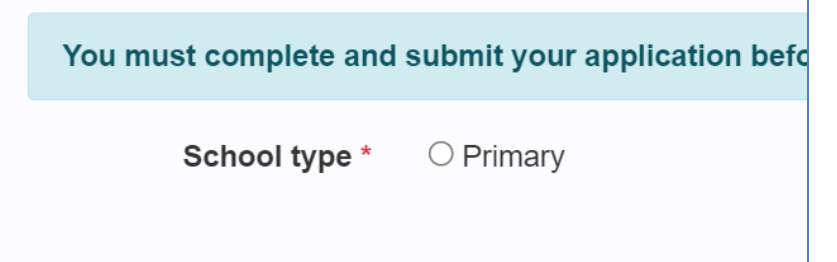

• If you select Primary as the School type you will see the following

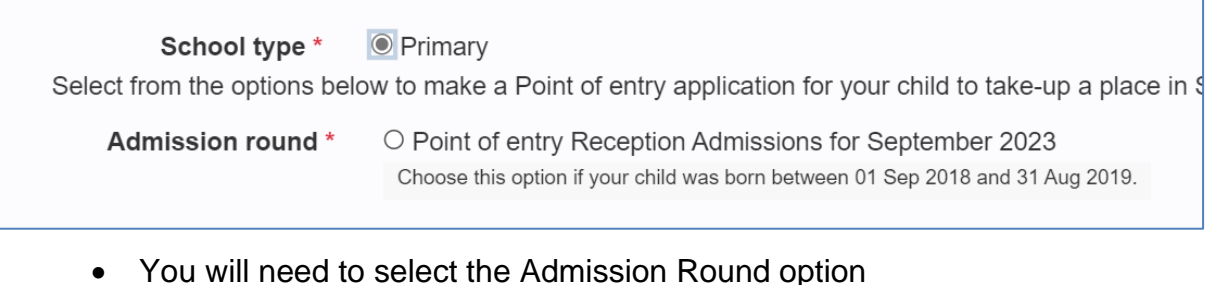

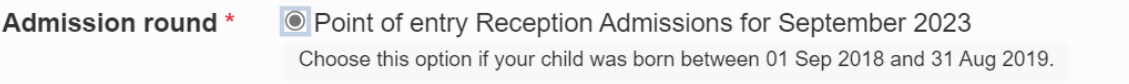

#### • For Secondary School Age children, you will see the following

#### Secondary

Select from the options below to make a Point of entry application for your child to take-up a or an in-year application for your child to take-up a place within the next 6 weeks.

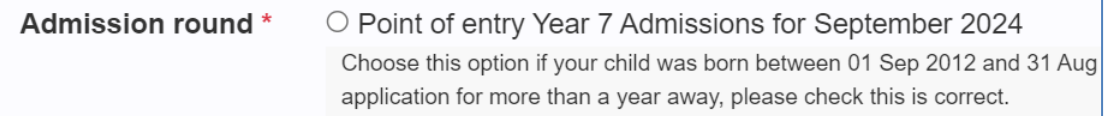

• You will need to select the Admission Round option

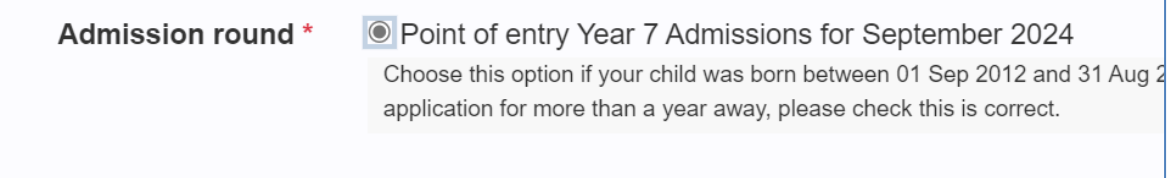

• If this is an 'In-Year Transfer' this will open up another question to answer

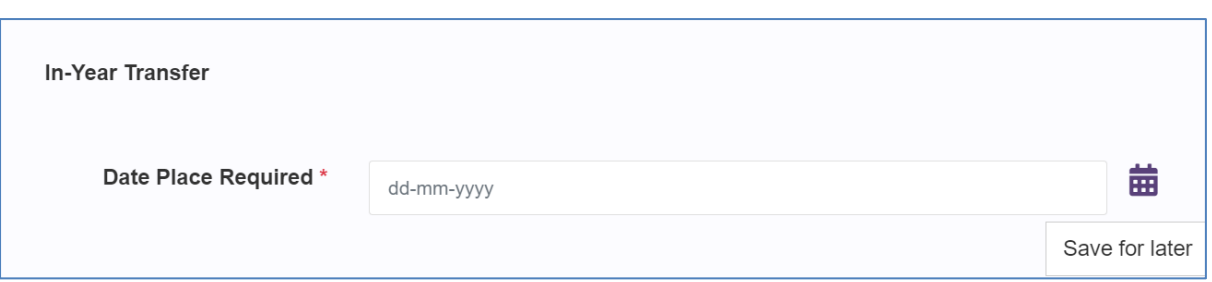

- Record the date that the Place will be required from. **Please note that this is for an In-Year Transfer**.
- Once all sections have been completed click on the Next button to go to the next section of the form

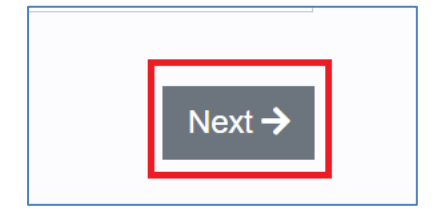

#### <span id="page-20-0"></span>**4.4. Preferences**

• Initially you will be presented a list of the schools that are closest to your home address (or the address of the child if it's different to yours) For Inyears click into the search box.

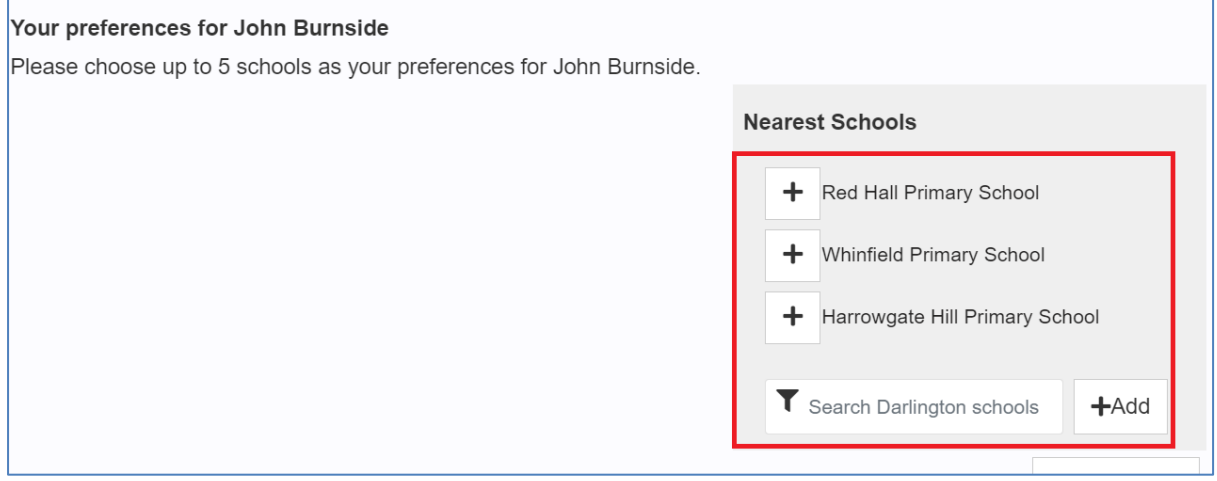

- To select a school, click on the  $\|\mathbf{+}\|$  button next to the school name, this will add it to your preferences
- **Please ensure you select schools in preference order (first school selected will be first preference, second school selected will be second preference and so on)**

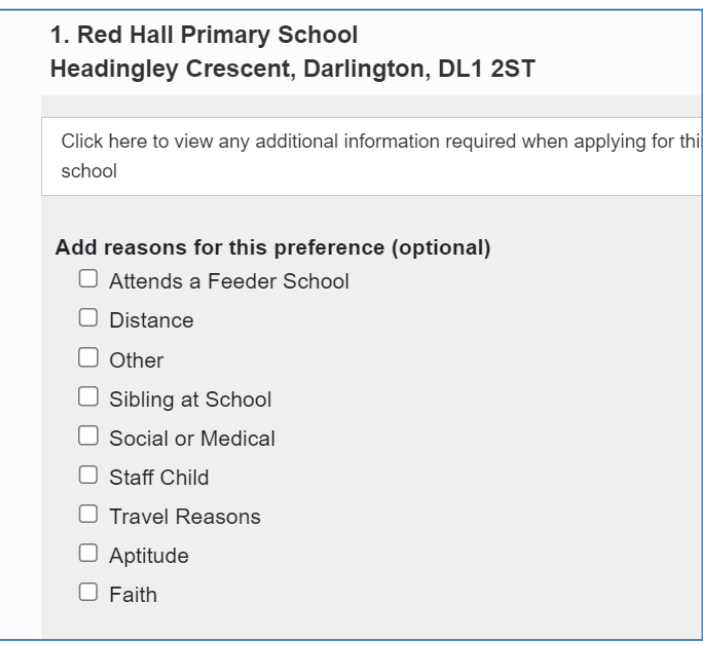

- You will have the option to select the reason for this preference
- If you have any additional supporting comments about your preference, they can be recorded in the Supporting Information box

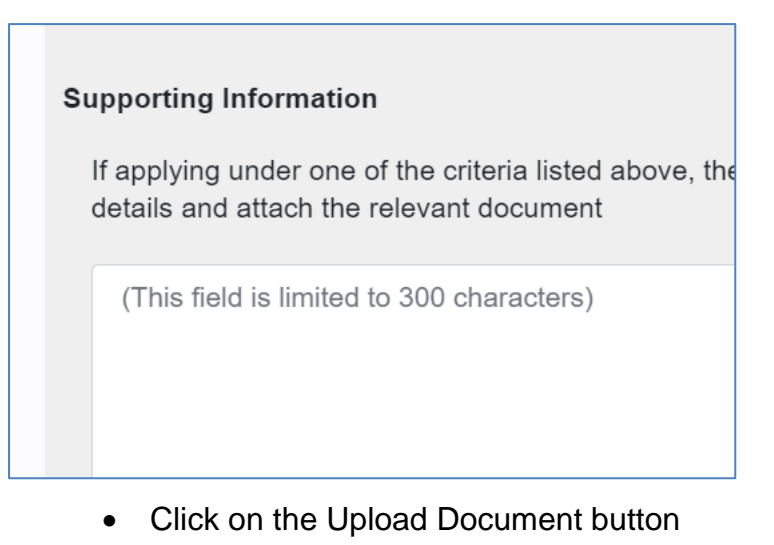

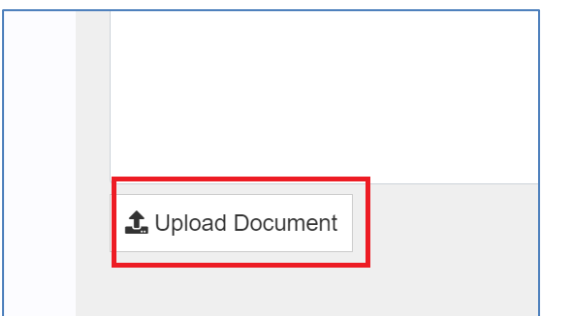

• Select the supporting documents that you wish to upload

# **Checking preferences**

 $\boldsymbol{\mathsf{x}}$ 

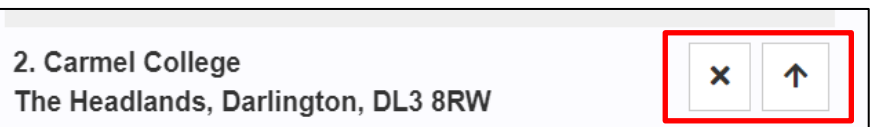

- Once selecting the required schools check they are in your preference order
- If the schools are in the wrong preference order use the Arrows  $\Box$  to reorder schools.

**Please note if the page has been saved the re-order arrows will not work.**

**To re-order the schools remove all schools from list by clicking on the** 

**and re-select schools in the correct order from the school list again.** 

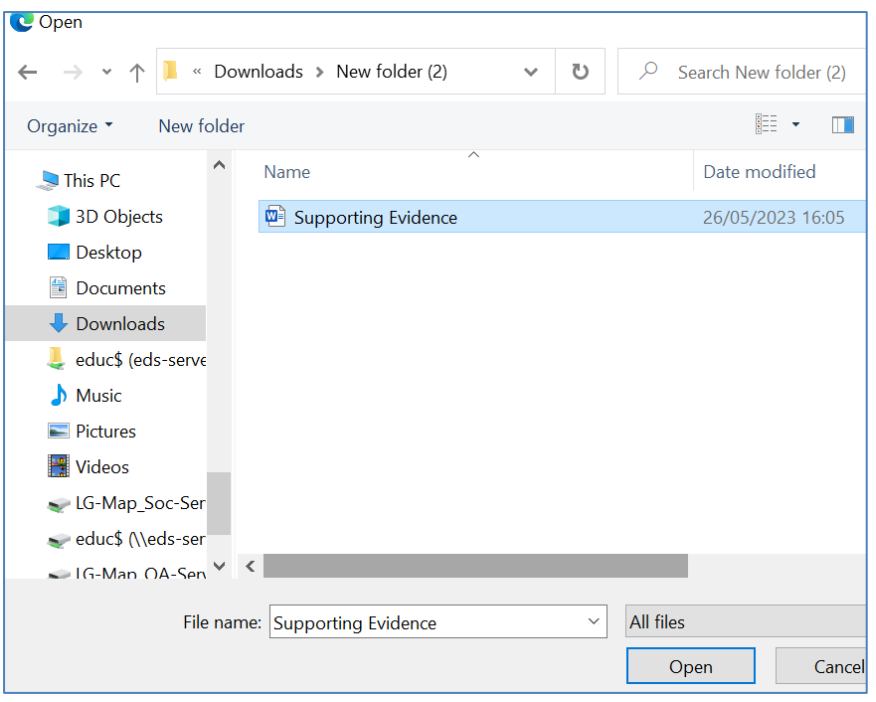

• Click on the Open button to select that document and upload it

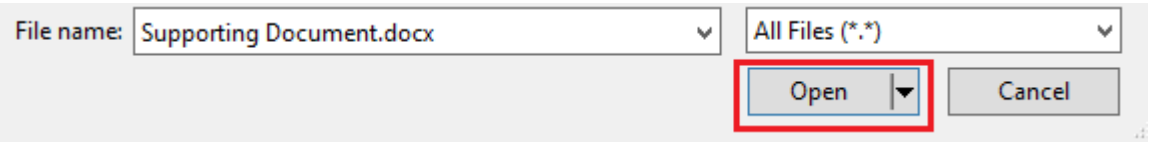

• Please note that only the following document types can be uploaded

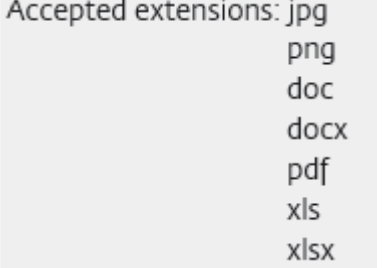

• The Supporting Documents section will now show the document that has been uploaded

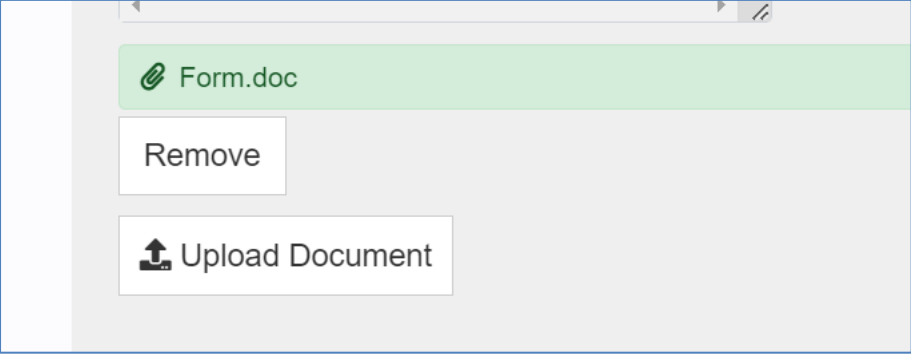

- If the wrong document has been uploaded, click on the Remove button to remove it.
- If the wrong school has been selected, you can click on the  $\mathbf{X}$  to remove the school form your list of preferences
- If the school that you are looking for is not displayed in the pre-selected schools, you can use the search box to search for your preferred school

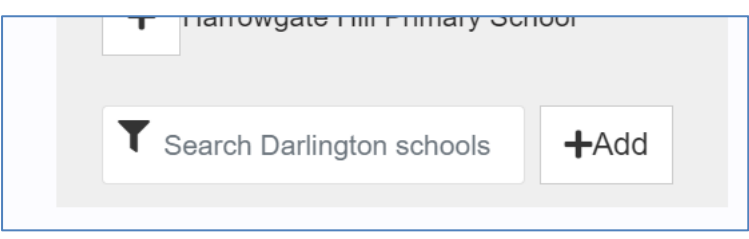

• Type the name of the school you are looking for in the search box, as you type a list of school names will appear. Select the one you are looking for and then click on the Add button to add it to your preferences

 $+$  Add

• Once all selections have been made click on the Next button to go to the next section of the form

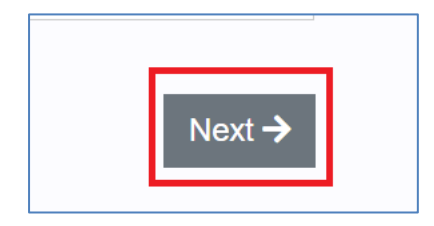

# <span id="page-24-0"></span>**4.5. Supporting Info**

- Answer each of the Supporting information questions.
- If the child has been looked after, answering yes to this question will open up further questions

Is the child currently or has the child ever been looked after by a Local Authority? \*  $\bigcirc$ O Yes O No

• If the question was answered as Yes, then enter the following information

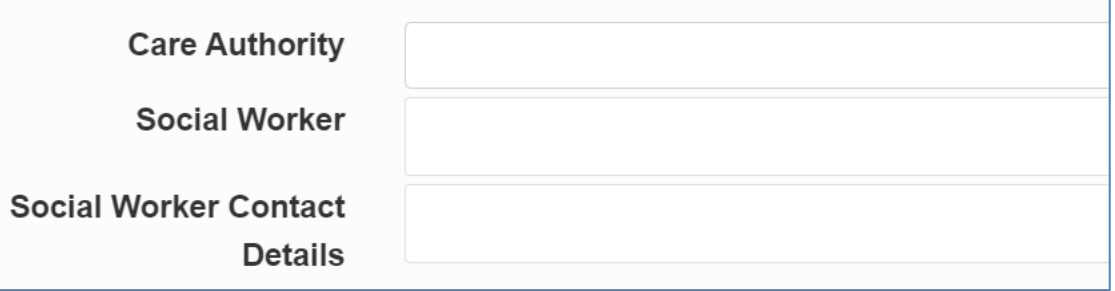

• If the child was previously looked after then provide their Care Order or Authority Letter

If your child is no longer looked after please attach a copy of the appropriate order (i.e Adop Guardianship or Child arrangement order).

**Care Order** 

Attach Care Order

**Authority Letter** 

**1.** Attach Authority Letter

• Select whether they have an Education, Health and Care Plan

Does the child have an Education Health and Care Plan? \*  $\bigcirc$  Yes  $\bigcirc$  No

• State whether you're moving home

**House Move** 

Are you moving house? \*  $O Yes$   $O No$ 

• If you are moving house, then you will need to answer the following questions

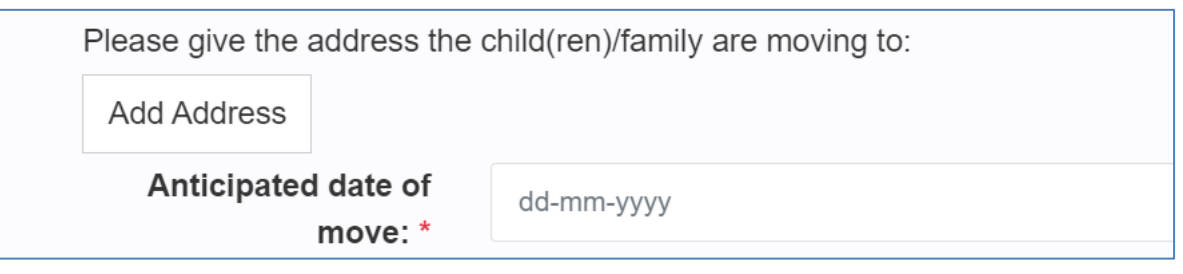

• Attach any supporting documentation using the Supporting Documents section. Click on Upload Document if you wish to attach this.

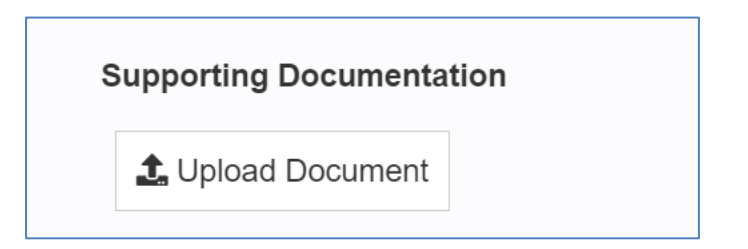

• Select the supporting documents that you wish to upload

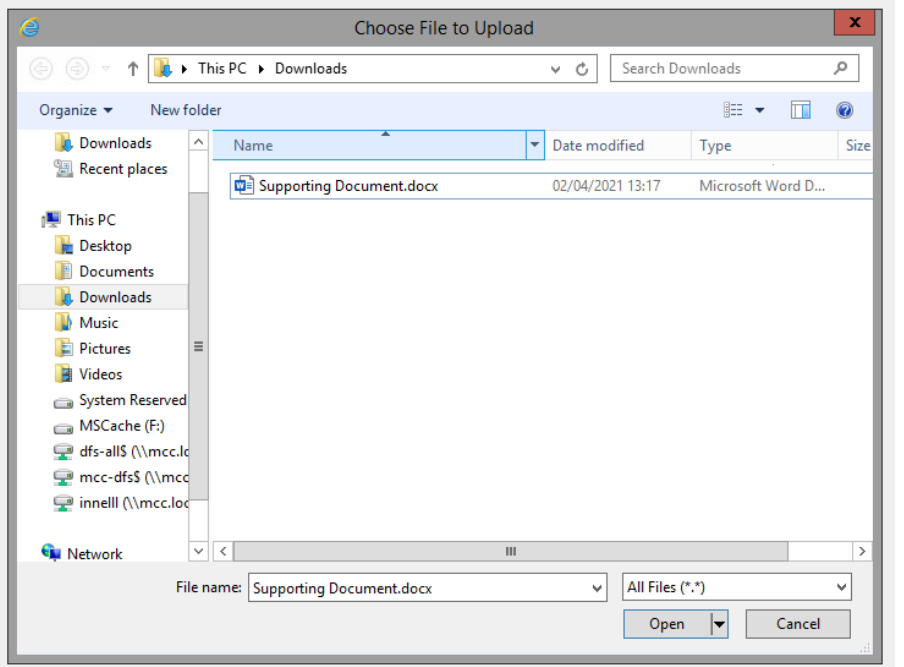

• Click on the Open button to select that document and upload it

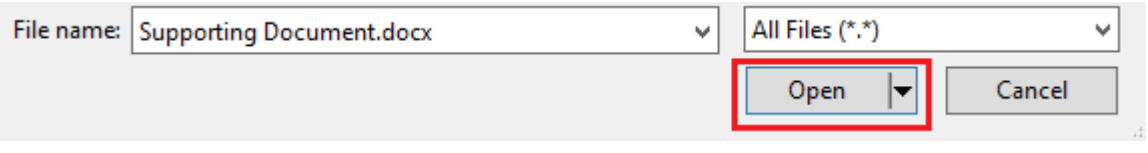

• Please note that only the following document types can be uploaded

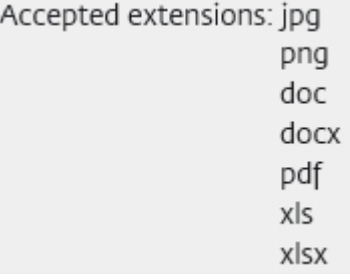

• The Supporting Documents section will now show the document that has been uploaded

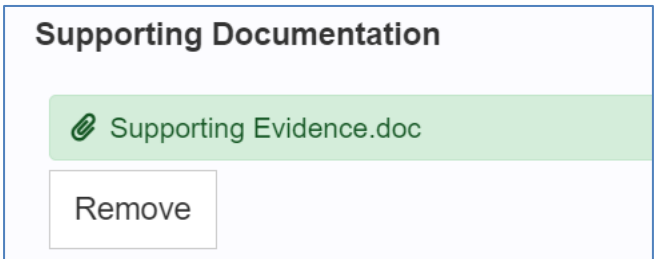

- If the wrong document has been uploaded, click on the Remove button to remove it.
- Once all sections have been completed click on the Next button to go to the Submission section of the form

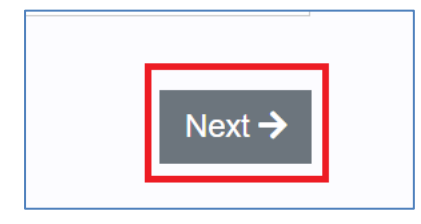

NOTE: For In-Year Transfers there are a couple of additional questions to answer:

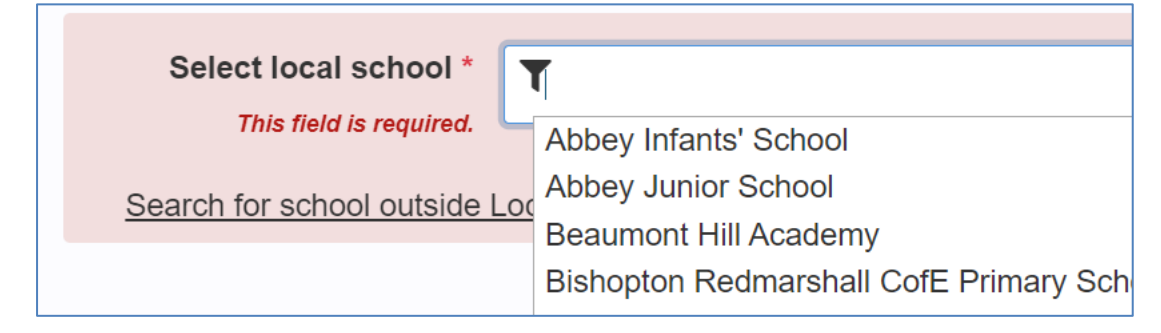

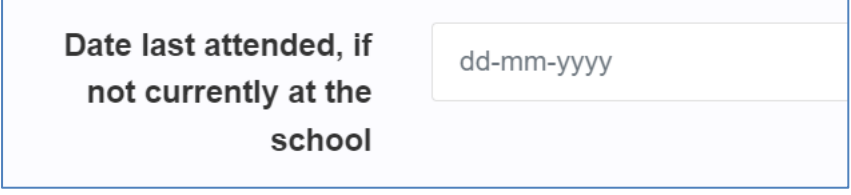

#### <span id="page-27-0"></span>**4.6. Summary**

- This section will show a summary of all the previous sections of the form. Please check all your answers and go back to the relevant section if any mistakes have been made or information missed.
- Please note this section is **read only** and no changes can be made here.
- If you need to make any changes you can either use the Previous Button at the bottom of the screen, or use the index on the left had side of the screen to go back to that section of the form.

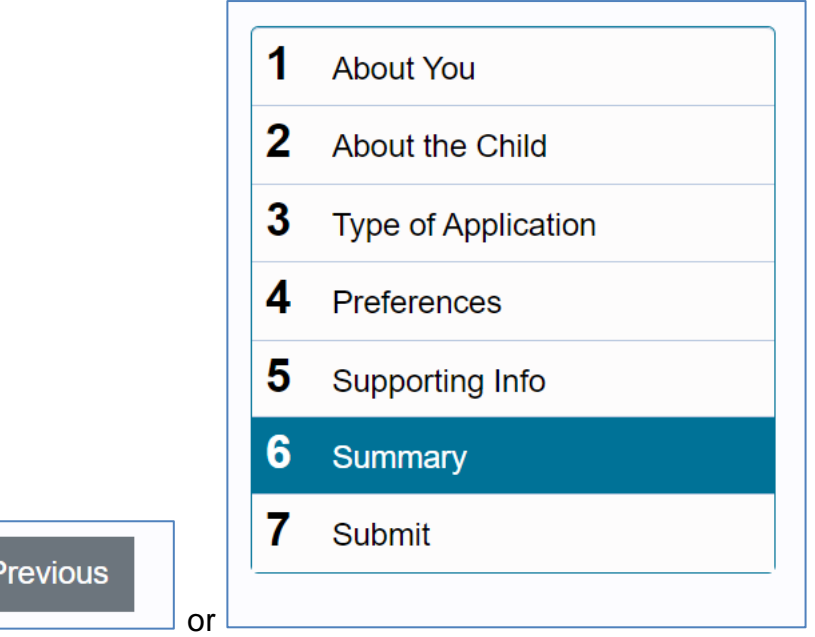

• Once you have read through the summary section click on the Next button to go to the final part of the form

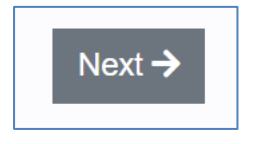

#### <span id="page-28-0"></span>**4.7. Submit**

#### • Before the form can be submitted you must tick the I Agree button

You must confirm that you agree to the following declaration in order to submit your application.

I confirm that I am the parent or have parental responsibility for the child named.

I confirm that I have read the Darlington Borough Council's Guide for Parents and the relevant oversubscription criteria for the schools I am applying for and all the information given is accurate.

I am aware that any place offered on false information may be withdrawn.

**Z** I agree \*

• Once all the information has been recorded in the form, and it is ready to be submitted, click on the Submit application to Darlington Borough Council button

**Submit Application to Darlington Borough Council** 

• You will then be given a reference number for your applications

The application you completed has been submitted to the Darlington Borough Council School Admissions Team. Thank you for using this service.

Please make a record of your reference number. You can use the print button by Viewing the Submitted Application of to retain a copy of your application summary for your records.

Reference

841-2022-55-E-000112

**Submitted** 

26/05/2023 at 16:20

• Click on the Back to applications overview button to go back to the main application section

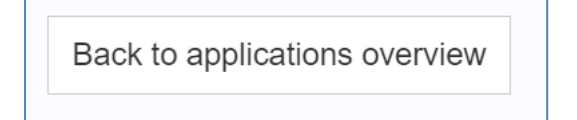

• This will show the current status of your application

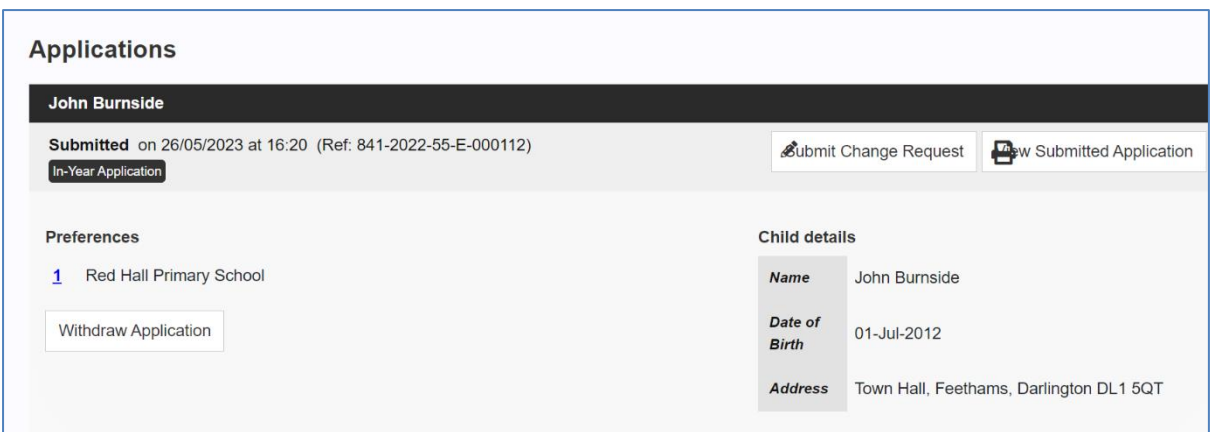

• If you want to withdraw your application click on the Withdraw Application button

### **Withdraw Application**

• A pop-up question will appear asking you to confirm the reason for the withdrawal

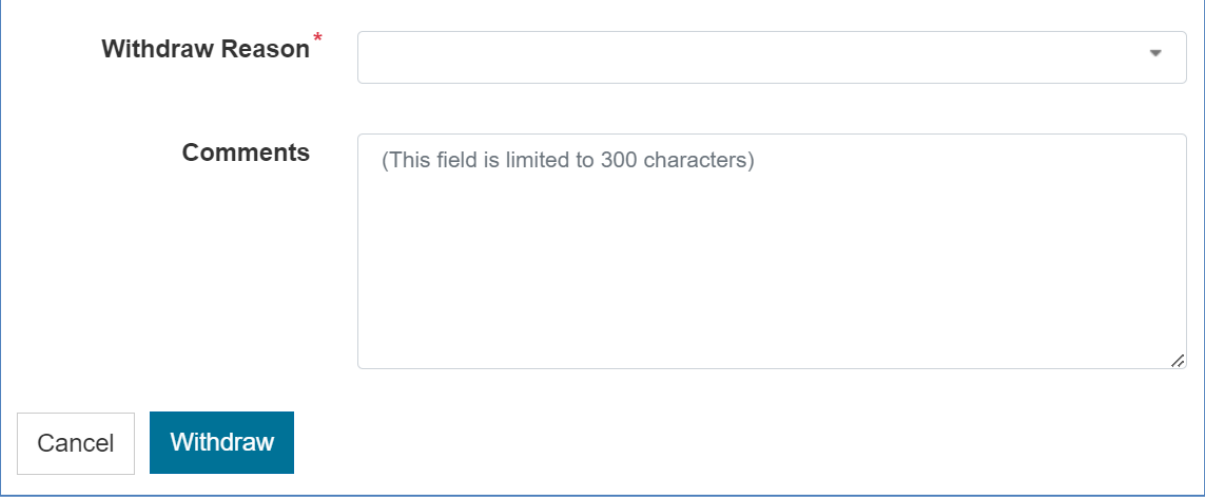

• Use the Withdraw Reason drop-down list to select the reason for the withdrawal

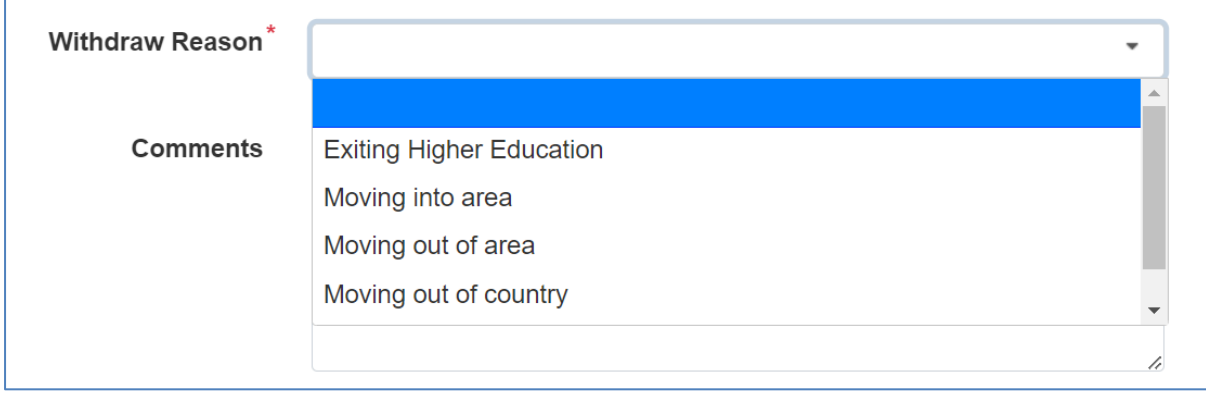

### • Enter a comment into the Comments section

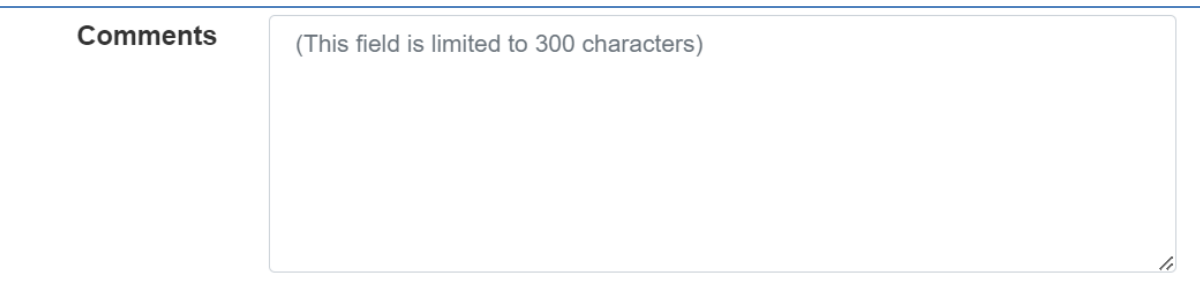

• Click on the Withdraw button to complete the withdrawal of the application

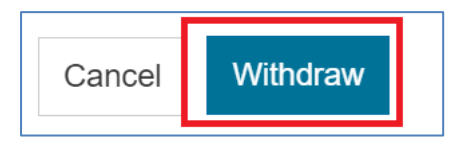

# <span id="page-31-0"></span>**5. Submitting Change Requests**

• Should you wish to make any changes to your application once it has been submitted, log onto your Portal account and, at the bottom of the screen you will see your Applications listed. Click the 'Submit Change Request' button next to the Application you wish to make a change to.

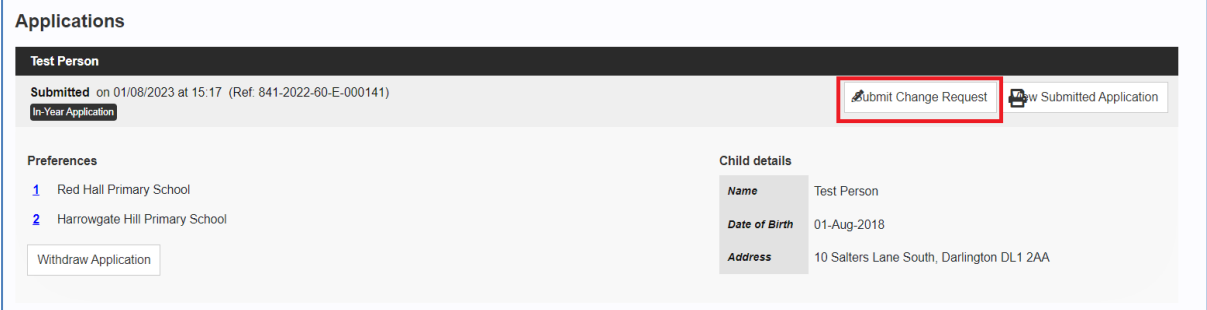

• A pop-up box will appear. Enter a summary of the change you wish to make and, in the box below, enter details of the changes you would like to submit for approval. Once complete, click on the 'Save & Submit' button.

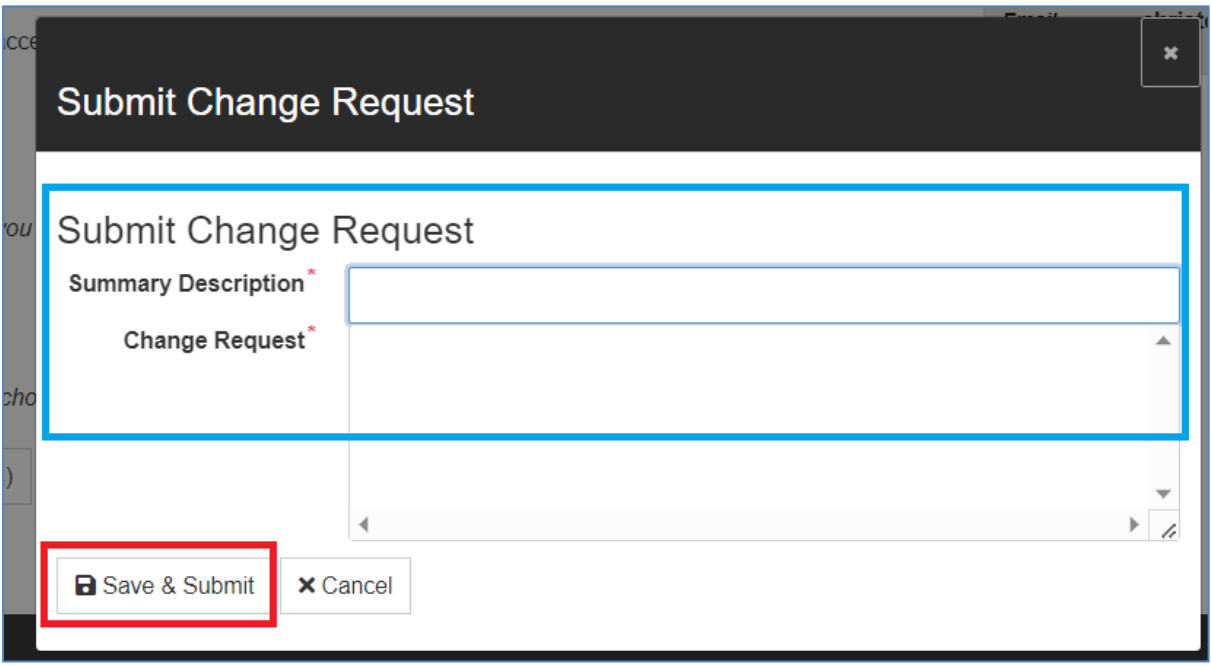

### <span id="page-32-0"></span>**5.1. Viewing Current Change Request(s)**

• To view all current submitted Change Requests, log onto your Portal Account and, at the bottom of the page, click on the 'View Change Request(s) button.

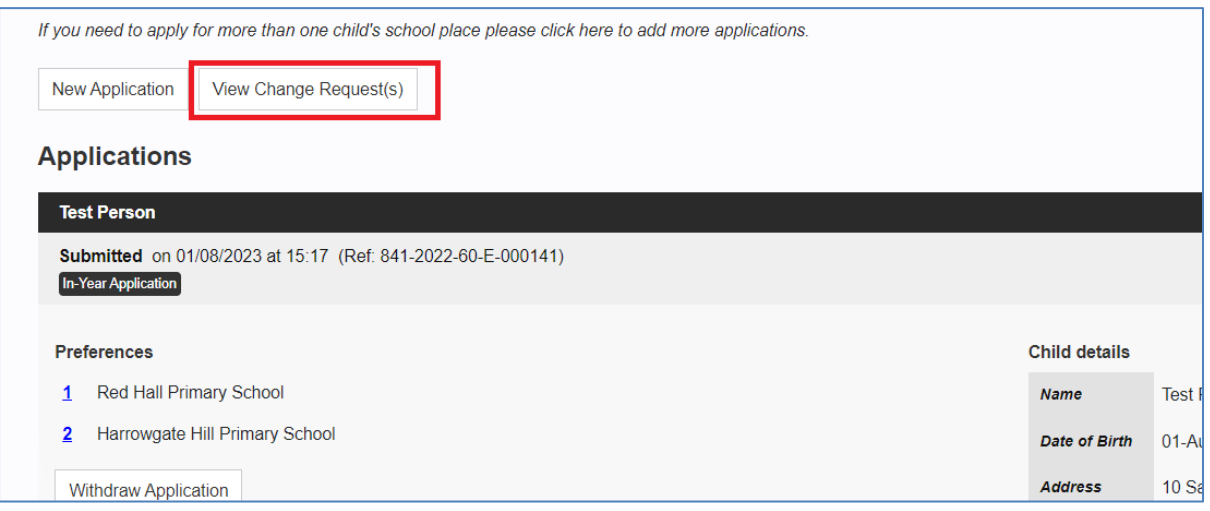

• A pop-up box will appear to show all current Change Requests along with he 'Request Date', 'Reference' for the change, who it relates to, and what the request was for.

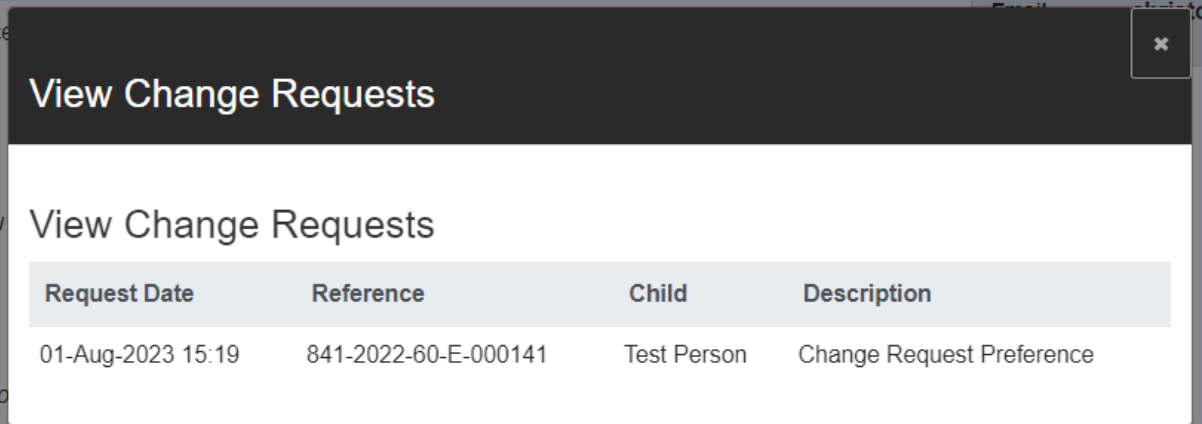